cādence CHANNEL PARTNER

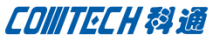

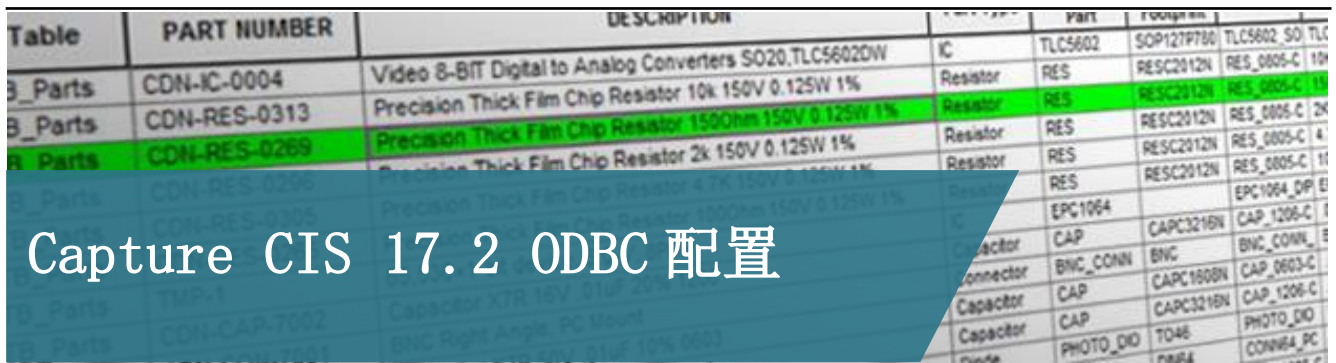

Capture CIS 是基于数据库的方式来使用元器件。配置 CIS, 首先要具备三个基本要素:1、原理图 Symbol;2、PCB 封装库; 3、和元器件相关的数据库。具备上述三个要素,我们即可以进行 配置。

根据 CIS 的要求,只要满足 ODBC 的数据库都可进行配置,如 Microsoft 的 Excel、Access、SQL 等。ODBC(Open Database Connectivity)意为开放数据库连接,是微软公司开放服务结构中 有关数据库的一个组成部分,它建立了一组规范,并提供了一组 对数据库访问的标准 API。CIS 配置所需的 ODBC 就是 Capture 访 问数据库数据的桥梁。

## 数据源(ODBC)的选择

安装完成的系统都会自动数据源的配置功能,无需特定安装 配置。Capture 支持的 Windows 系统分 32 位系统和 64 位系统(绝 大多用户选择)。

Capture 的版本已从 16.6 升级到 17.2,其中 16.6 是基于 32 位系统,17.2 基于 64 位系统。所以在不同系统配置 ODBC 选择的 数据源的路径有所差异, 道记!

1、16.6 的 Capture 安装在 32 位系统,ODBC 数据源的启动位

置: %windir%\system32\odbcad32.exe。

2、16.6 的 Capture 安装在 64 位系统,ODBC 数据源的启动位

置: %windir%\SysWOW64\odbcad32.exe。

- 3、17.2 的 Capture 安装在 64 位系统,ODBC 数据源的启动位
- 置: %windir%\system32\odbcad32.exe。
	- 4、17.2 的 Capture 无法安装在 32 位系统。

## 数据源(ODBC)的配置

一、选择 Windows 的控制面板(Control Panel)\管理工具\数 据源(ODBC) 或者在开始\运行输入 ODBC 数据源的启动位置。打开 数据源的配置界面:

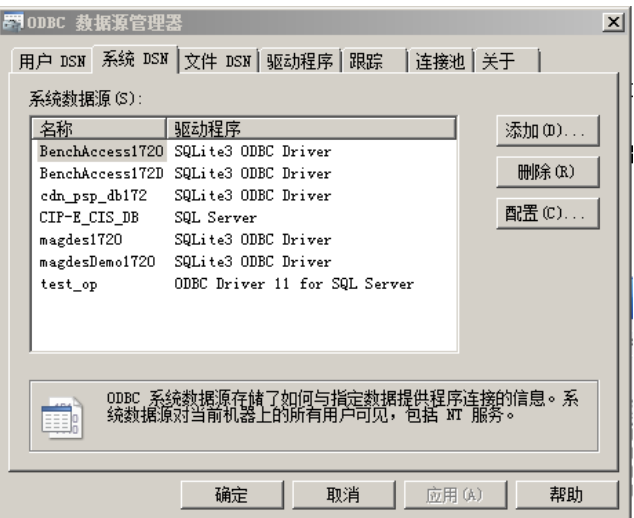

## 注:

用户 DSN 是给本机当前使用;系统 DSN 是给本机所有用户使用

**P1/3** www.comtech.com.cn

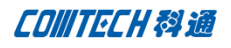

二、根据需求选择添加新的 DSN 或修改已有的 DSN, 本文以添加

新的 DSN 为例: 选择添加, 出现的对话框中如下

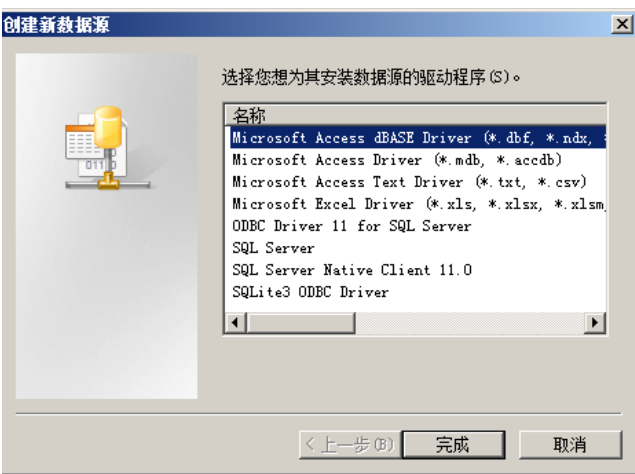

选择已安装驱动程序的数据源,若条目里没有要配置的数据

库格式,请先安装相应的数据源驱动程序。

三、选择"Microsoft Access Driver(\*.mdb)",选择"完成";

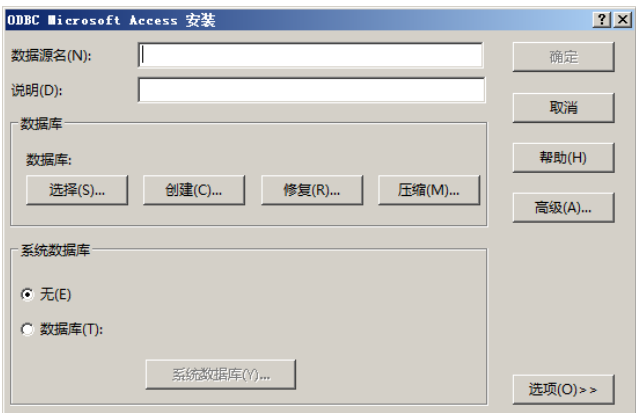

输入数据源名和说明

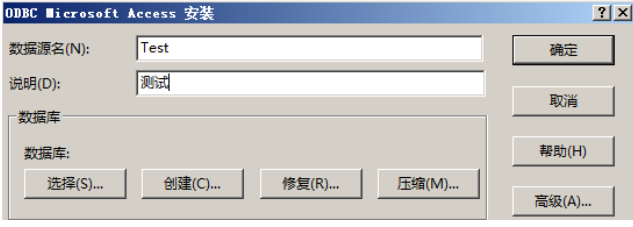

四、选择数据库位置,选择"选择":

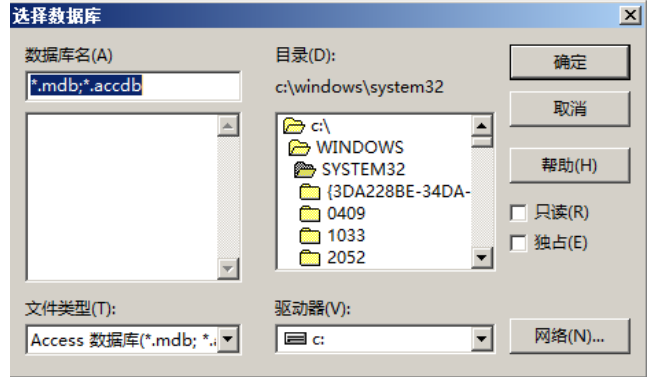

## 选择数据库的位置

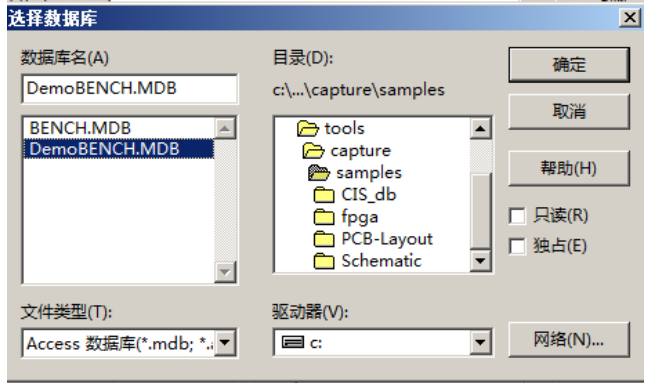

选择"确定"完成数据源的设置。

五、打开 Capture,选择 CIS Configuration,确认配置数据源

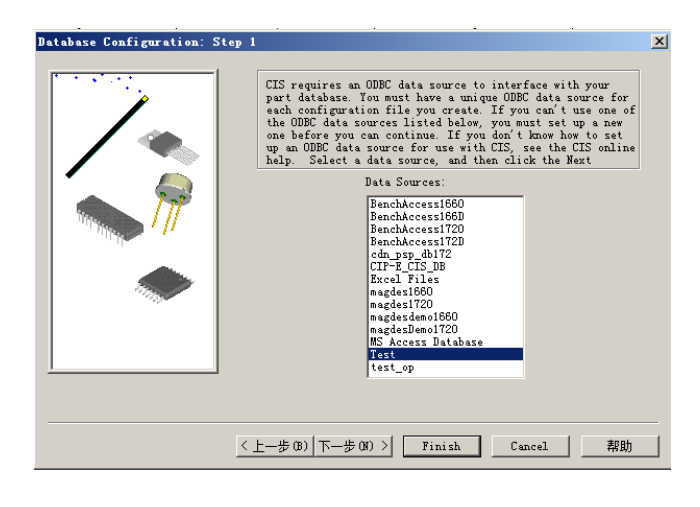

**P 2** / 3 www.comtech.com.cn

Comtech Digital Technology

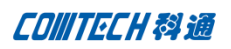

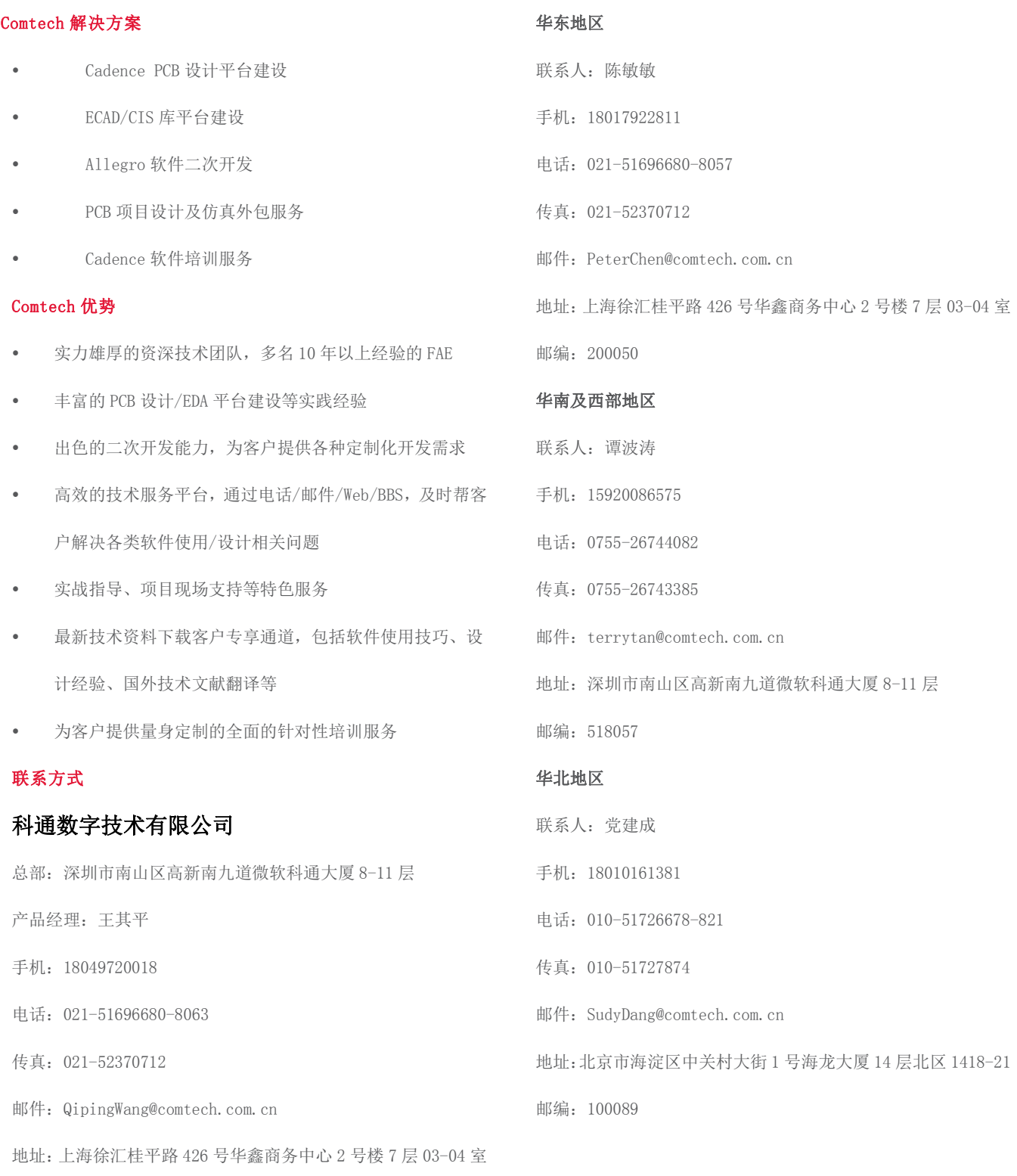

邮编:200050